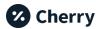

# Adding Cherry to Your Website

This document guides merchants on how to best integrate Cherry into their websites. Here's what we'll cover:

- 1. Create a Page for Cherry on Your Website
- 2. Add Links and Banners to Your Cherry Page
- 3. Add Content to Your Cherry Page
- 4. Other Situations

When you're ready to add Cherry to your website, forward this document to your webmaster or web designer. If that's you, jump to the next page.

#### Need an example?

We've created a demo page showing great ideas in action:

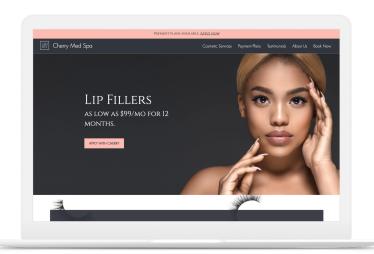

<u>Cherry MedSpa (Demo)</u> https://www.cherrydemo.com/

#### Some great partner examples:

- https://www.seaofbeauty.biz/payment-plans/
- https://www.majesticaestheticswellness.com/payment-plans/
- <a href="https://www.myrevee.com/payment-plans">https://www.myrevee.com/payment-plans</a>

#### Need more help?

Reach out to your sales representative if you need marketing assets, artwork, or have technical questions. You can request a Cherry website implementation specialist at <a href="https://withcherry.typeform.com/website-request?typeform-source=withcherry.com">https://withcherry.typeform.com/website-request?typeform-source=withcherry.com</a>

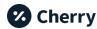

## 1. Create a Page for Cherry on Your Website

We highly recommend having a page on your website dedicated to Cherry rather than briefly mentioning that you offer payment plans. Providing patients with more information about how Cherry works will make them more comfortable with the financing you offer, and we've seen more conversions and Cherry applications for practices that have a specific Cherry page on their website.

A unique Cherry page serves as a home for additional resources and a destination for inbound marketing you may be running on social media.

### **Unique Cherry Page**

If you're using a platform like Wix, GoDaddy, Square, SquareSpace or Shopify, click a button that says "add page" or "create new page." The page will be blank for now -- that's okay. We'll add content later.

- Give your page a unique URL. For example:
  - YourWebsite.com/Cherry
  - YourWebsite.com/WithCherry
  - YourWebsite.com/PayWithCherry
- Title your page the same as the chosen URL
- Put the page at the highest level you can in your page structure
  - o Highest meaning it isn't beneath another page.
  - The higher up it is, the easier it is to find organically.
  - It will show more prominently in search results.
  - Depending on how your website is built, this may automatically place a link in your main navigation. See step 2 if this doesn't happen automatically.
- Set a **Meta Description** the descriptive text that appears in search results:
  - Cherry is a payment plan designed for health, beauty, and wellness procedures.
     Easy monthly payments, no hard credit check, 60-second approval.

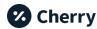

## 2. Add Links and Banners to Your Cherry Page

Once your Cherry page is created, you'll need an easy way for patients to find it while visiting your website. Let's add some links and banners.

## **Navigation Link**

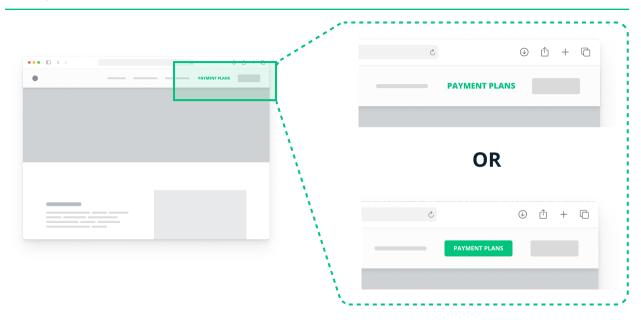

Your main navigation is the primary way users get around your site.

- Add a button/link to your website in the main navigation area. This button/link will go to your newly created Cherry page.
  - Usually at the top of the page
  - This might be in a slide-out panel or menu button (≡), especially in mobile
  - o link/button label: Payment Plans or Payment Options

#### **Examples**

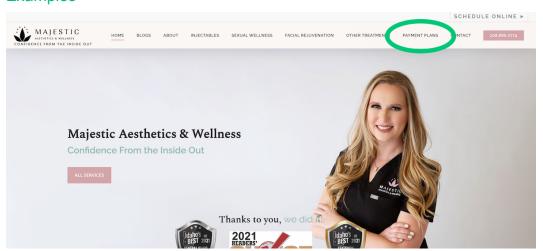

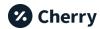

## Homepage Banner

A prominent banner will be obvious to users who are already familiar with your website and might overlook your new navigation link.

- Add an announcement banner on your homepage
  - Banner should be colorful, prominent, full-width, near the top of your homepage
  - Banner text: Now Offering Cherry Payment Plans!
  - Banner Button text: Learn
     More or Apply Now
  - This banner will also link to your newly created Cherry page

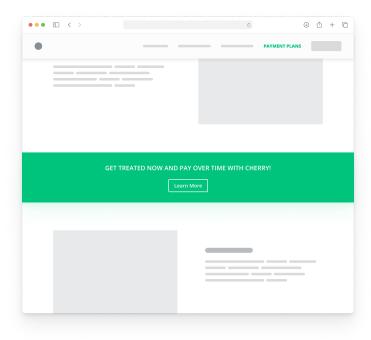

Alternatively, place the banner near or inside your footer so it shows on all pages

### **Examples**

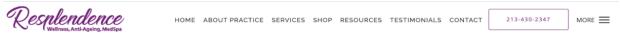

NOW OFFERING CHERRY PAYMENT PLANS!

Learn More

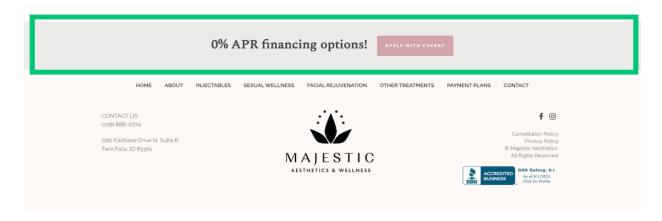

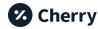

## 3. Add Content to Your Cherry Page

Once a patient visits your page, it's time to explain the benefits of Cherry, pre-qualify patients, and lock in their commitment to produce revenue for your practice.

#### Written Content

Below is a template that makes it easy for you to include everything you need to say about Cherry on your website. We recommend you use this template -- it has specific language that explains who Cherry is, shows how we work, and sets proper expectations.

Copy and paste this for the written sections on your page.

#### What is Cherry?

Get treated now and pay over time with Cherry. Cherry is a payment plan designed for your health, beauty, and wellness needs and procedures and allows you to make convenient monthly payments.

#### 3 Reasons Why You'll Love Cherry

- 1. Cherry qualifies patients for up to \$10,000.00
- 2. There is no hard credit check
- 3. Cherry offers zero percent financing options\*

\*0% APR is subject to approval. Regular APR 9.99% – 35.99%. Down payment may be required.

#### **Button**

APPLY WITH CHERRY

Link: pay.withcherry.com/Your-Unique-Link

#### How does Cherry work?

Cherry performs a soft credit check, which does not hurt your credit score, to determine approval amounts and contract type, as well as to verify applicant identity. Cherry may ask for additional information from some borrowers in order to determine approval amounts.

#### **Patient Requirements**

- 1. Patients must be at least 18 years of age
- 2. Patients must have a valid bank issued debit card

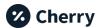

## Visual Content & Images

These images can be placed above, below, or next to written content to make your cherry page more visually appealing.

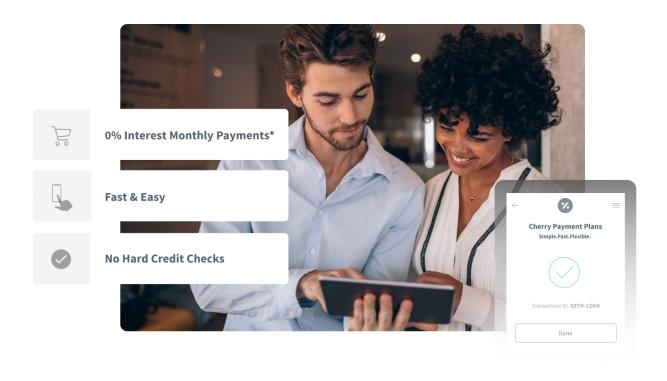

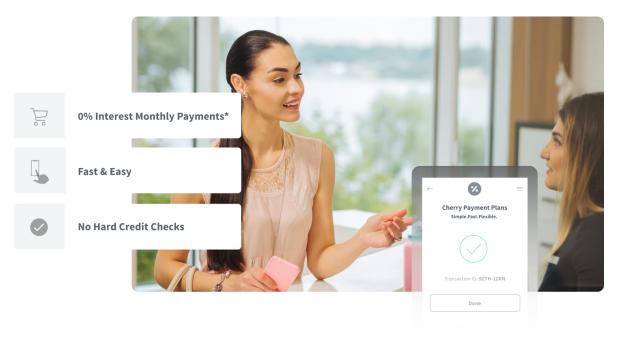

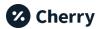

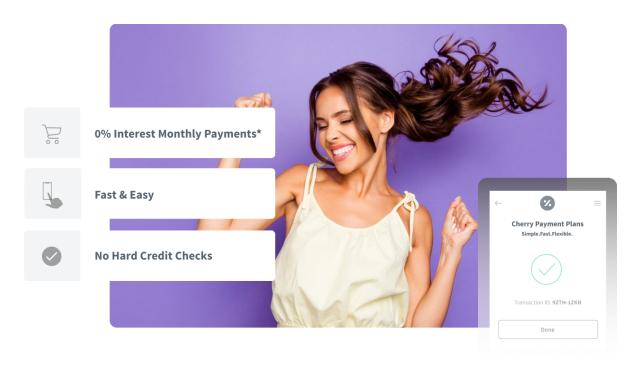

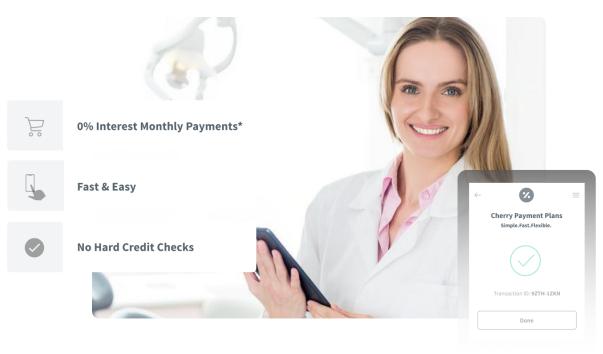

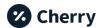

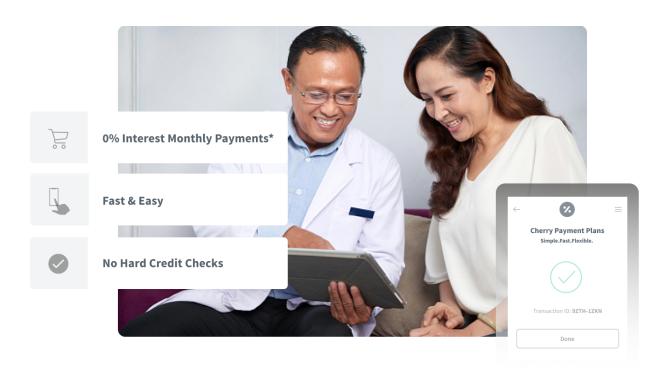

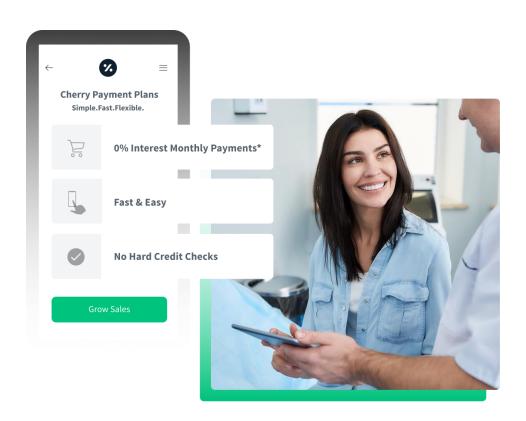

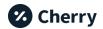

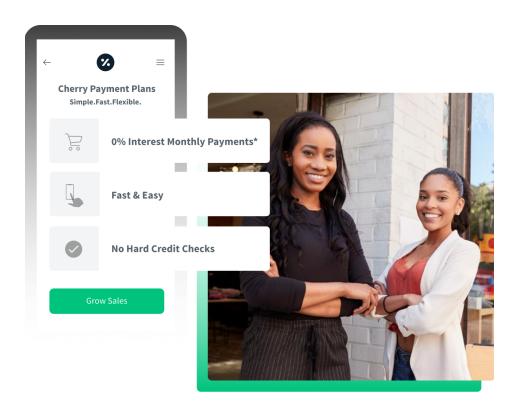

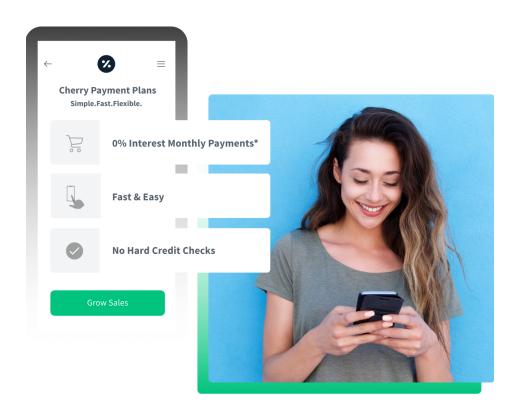

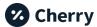

#### **Content Best Practices**

- Match your branding as appropriate. This ensures Cherry looks integrated into your website and makes patients feel confident and comfortable using it
- Your button should read "Apply With Cherry"
- Your button links directly to your unique pre-qualification URL
  - o pay.withcherry.com/Your-Unique-Link

## Examples

Here's what this template looks like on some partner websites.

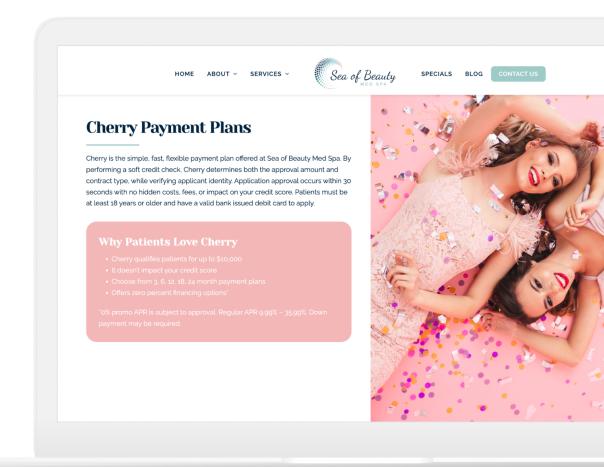

### Sea of Beauty

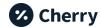

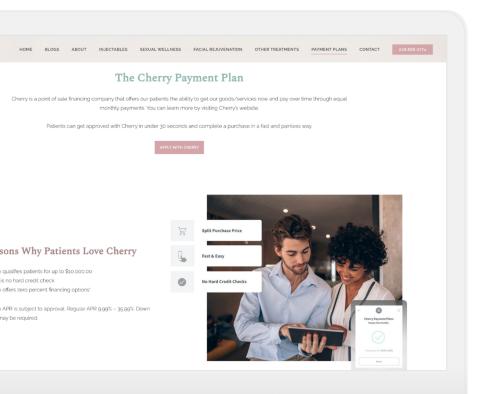

Majestic Aesthetics & Wellness

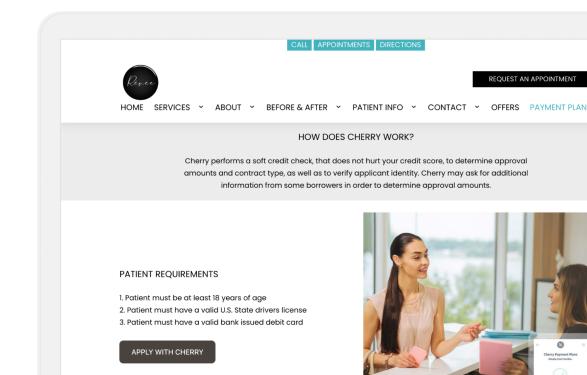

Rêvée Aesthetics

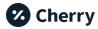

## 4. Other Situations

The above recommendations are our best practices. We understand this may not be possible in all situations. Below are some common alternative situations and our suggestions for maximizing your return on Cherry.

### I offer several payment plan options

If you already have a payment plans page or section, simply add Cherry.

- Make sure Cherry is at the top of your payment plans
  - No downsides ultimately benefits your patients
    - Quick application
    - High approval rates
    - Lack of a hard credit check
- In the Cherry section, include a button
  - Button text: Learn More
  - YourWebsite.com/PaymentPlans/Cherry
  - Follow the guidelines in step 3 for adding content and images as appropriate